# **TMP Web - Guide d'utilisation rapide**

## **1. Accès**

#### **> Par code d'accès**

En bas du compte-rendu du radiologue, nous rajoutons une adresse internet et deux codes d'accès. La combinaison de ces codes permet d'accéder aux images anonymisées de l'examen. Celui qui lit le compte rendu, peut voir les images de cet examen. Les autres examens du patient ne sont pas accessibles, préservant ainsi la confidentialité des autres résultats.

Tapez les 2 codes fournis avec le compte-rendu dans les 2 cases ad-hoc et pressez le bouton "Procéder".

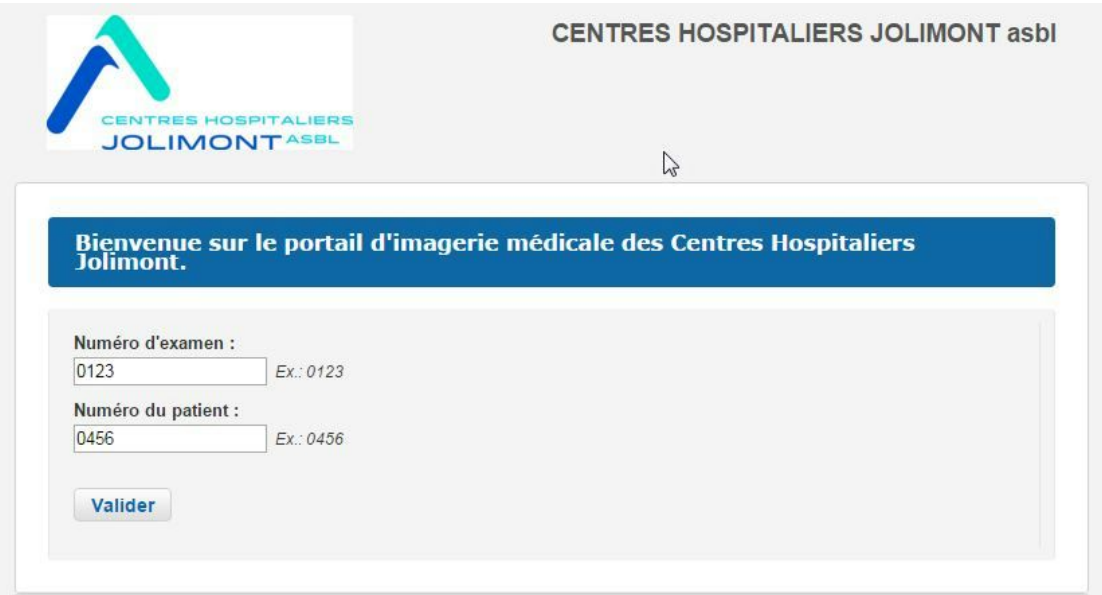

#### **> Par compte "médecin"**

Si l'hôpital le permet, les correspondants réguliers peuvent se voir octroyer un identifiant et un mot de passe personnalisé. Cet accès leur permettra de suivre l'évolution des examens de leurs patients.

Encodez votre login et mot de passe et pressez le bouton "Connexion".

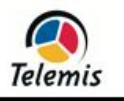

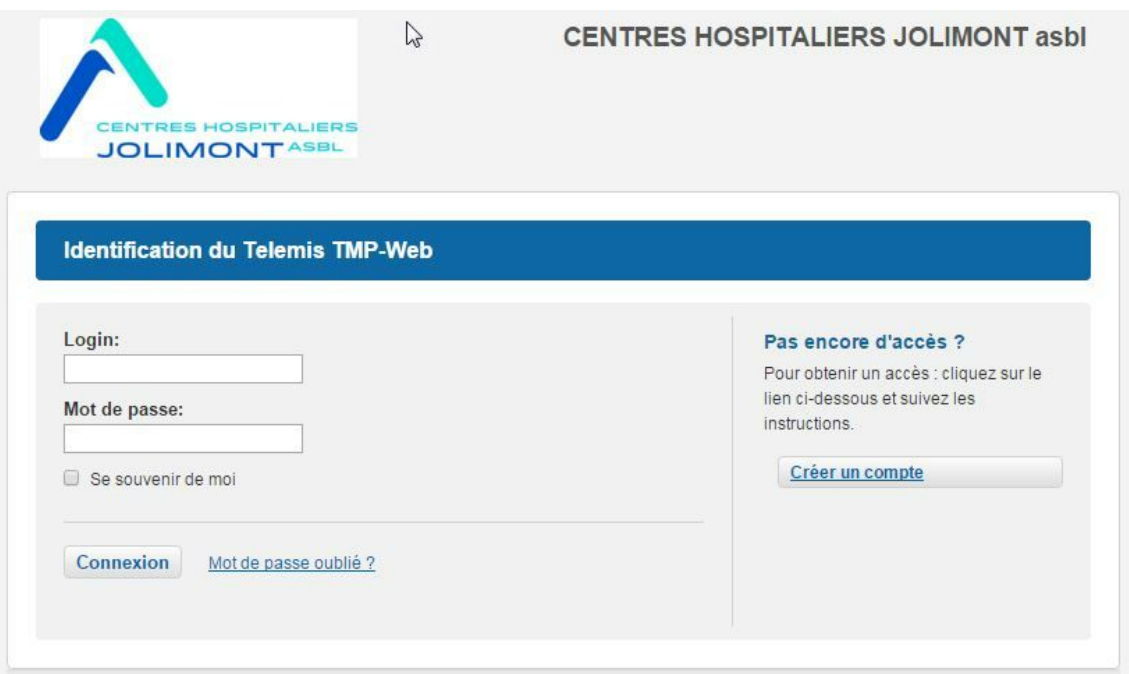

## **2. Contenu**

### **Code d'accès**

Si vous vous êtes connecté par *Code d'accès*, vous ne verrez que les examens liés à ce code.

### **Compte médecin**

Si vous vous êtes connecté via un compte *"Médecin"*, vous verrez la liste de vos patients.

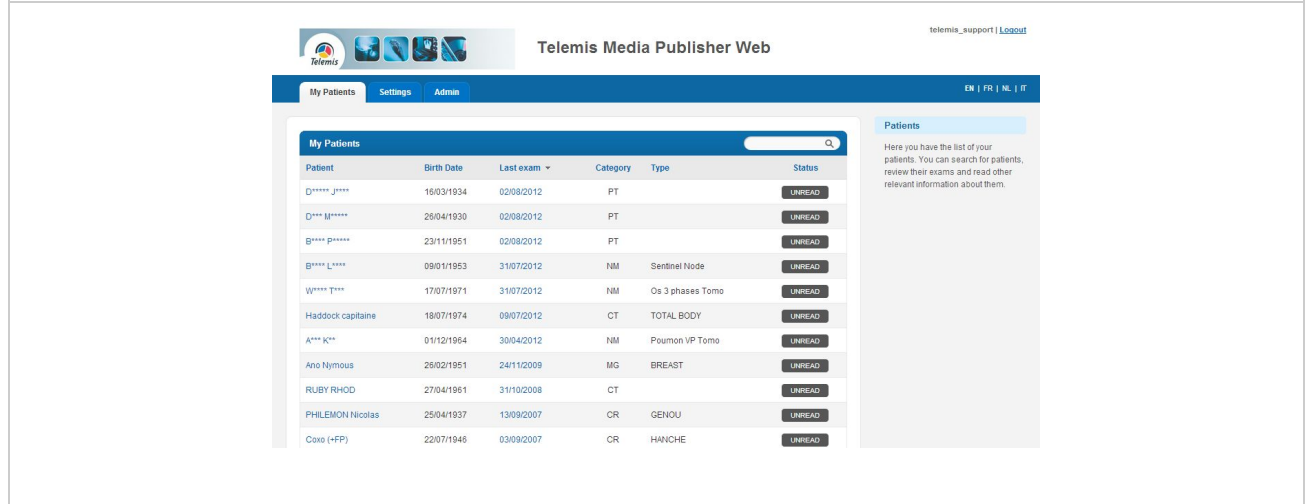

En cliquant sur un de ceux-ci, vous accéderez à ses clichés.

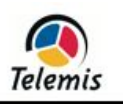

## **Clichés d'un examen**

Une fois le patient et l'examen sélectionnés, la page affiche une vignette par série d'images disponible.

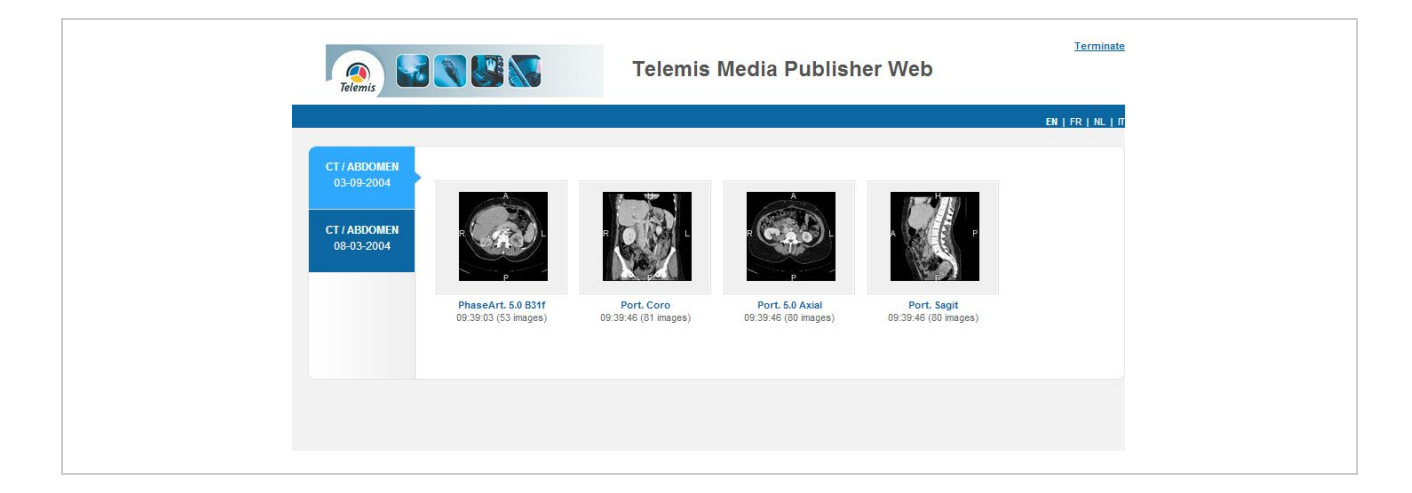

Cliquez sur une des vignettes pour avoir accès aux images de la série.

### **Visualisation des images sur ordinateur**

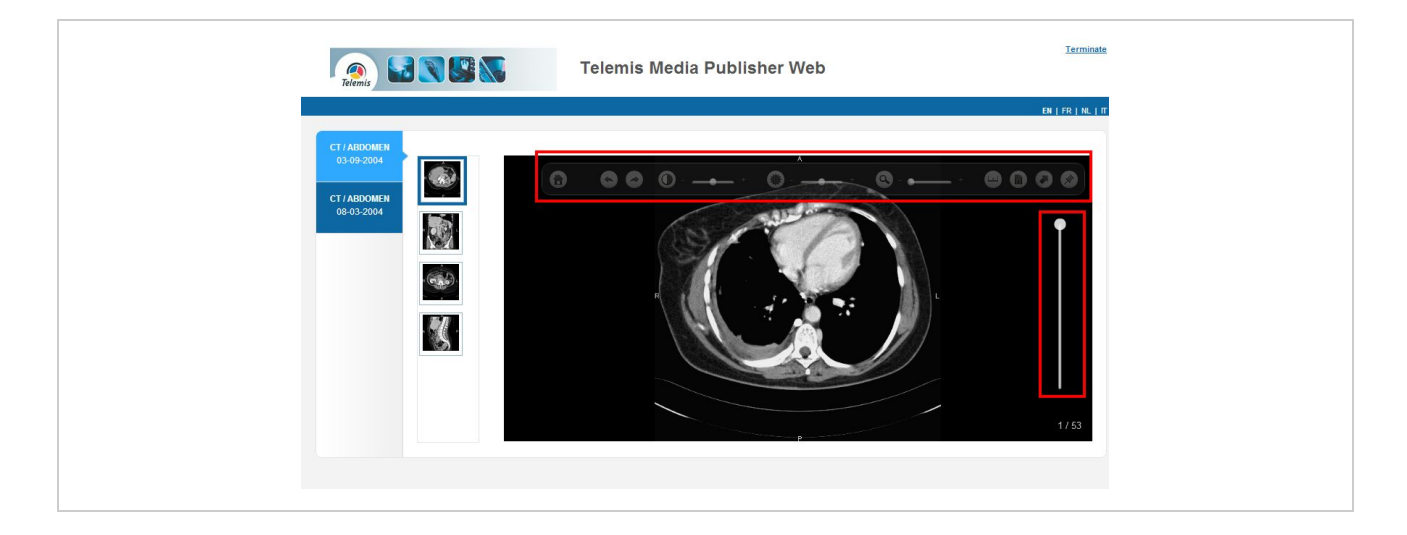

Cliquez sur l'imagette de la série (situées à gauche de l'image) pour changer de série d'images. Pour défiler les images, faites tourner la roulette de votre souris ou utilisez la réglette (ascenseur) à droite de l'image.

En haut de l'image se trouve la barre de boutons avec les fonctions suivantes:

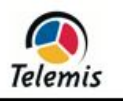

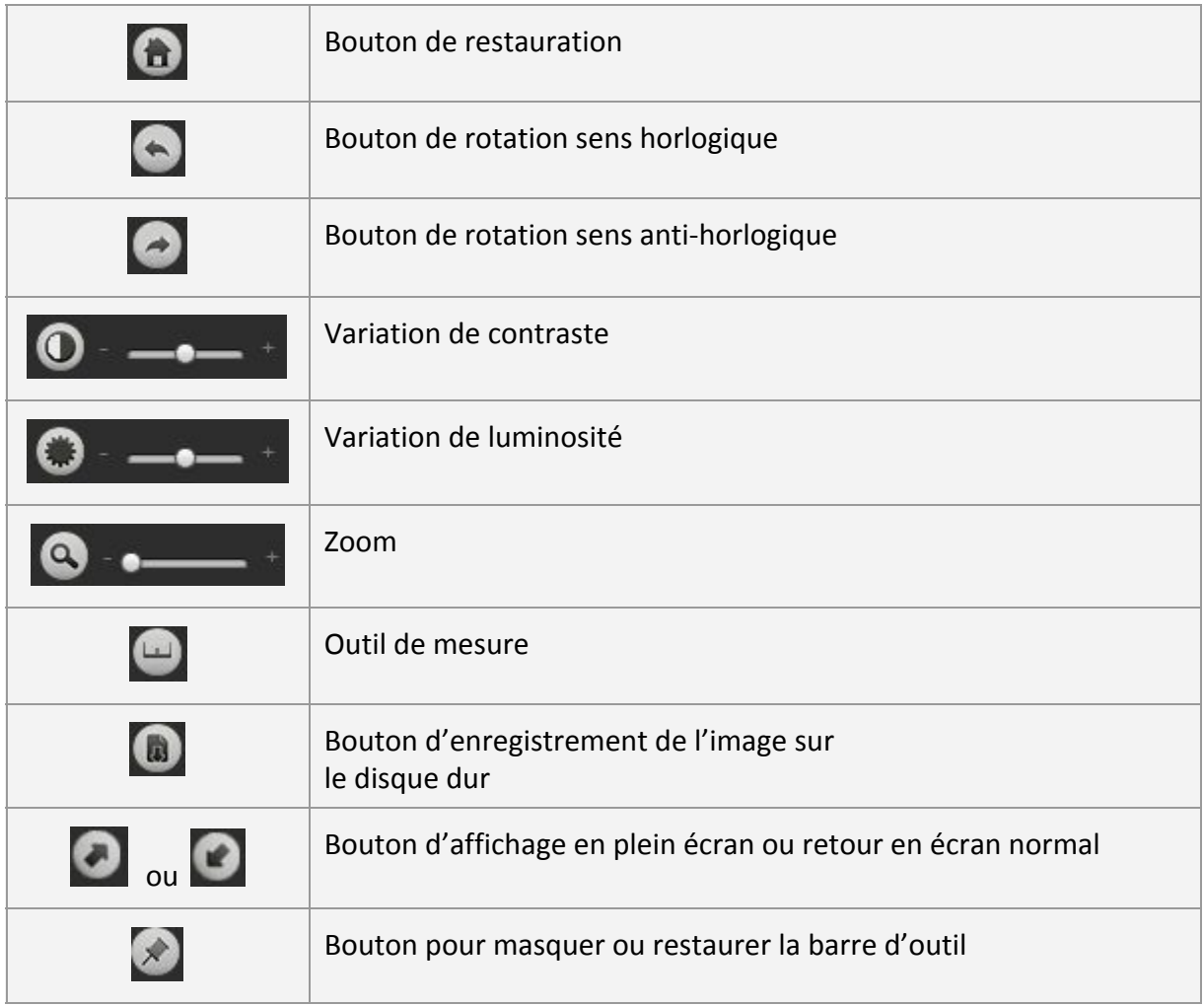

### **Visualisation des images sur mobile**

Si vous accédez aux images via un mobile (smartphone ou tablette), le visualisateur sera adapté au mobile.

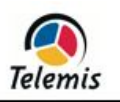

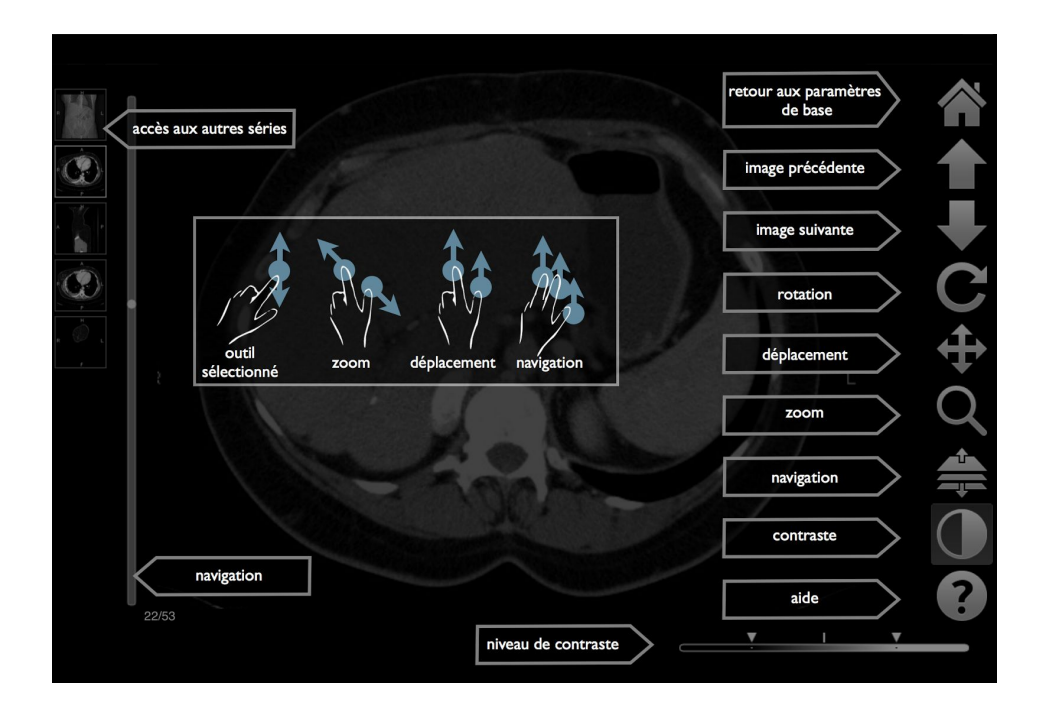

# **3. Téléchargements**

Selon la manière dont l'hôpital configure la publication, il est possible de télécharger les images en qualité JPEG non diagnostique, et/ou en qualité DICOM diagnostique.

Votre navigateur Web vous signalera si les documents ne sont plus en ligne. Si le serveur doit republier l'information, il vous invitera à encoder votre adresse email pour vous prévenir quand la publication est terminée (typiquement quelques minutes). Dans tous les cas, la page se rafraîchira dès que les informations seront disponibles.

### **Téléchargement de qualité non diagnostique**

Depuis la liste des séries de l'examen, cliquez sur le bouton "JPG" situé sous une série.

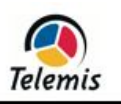

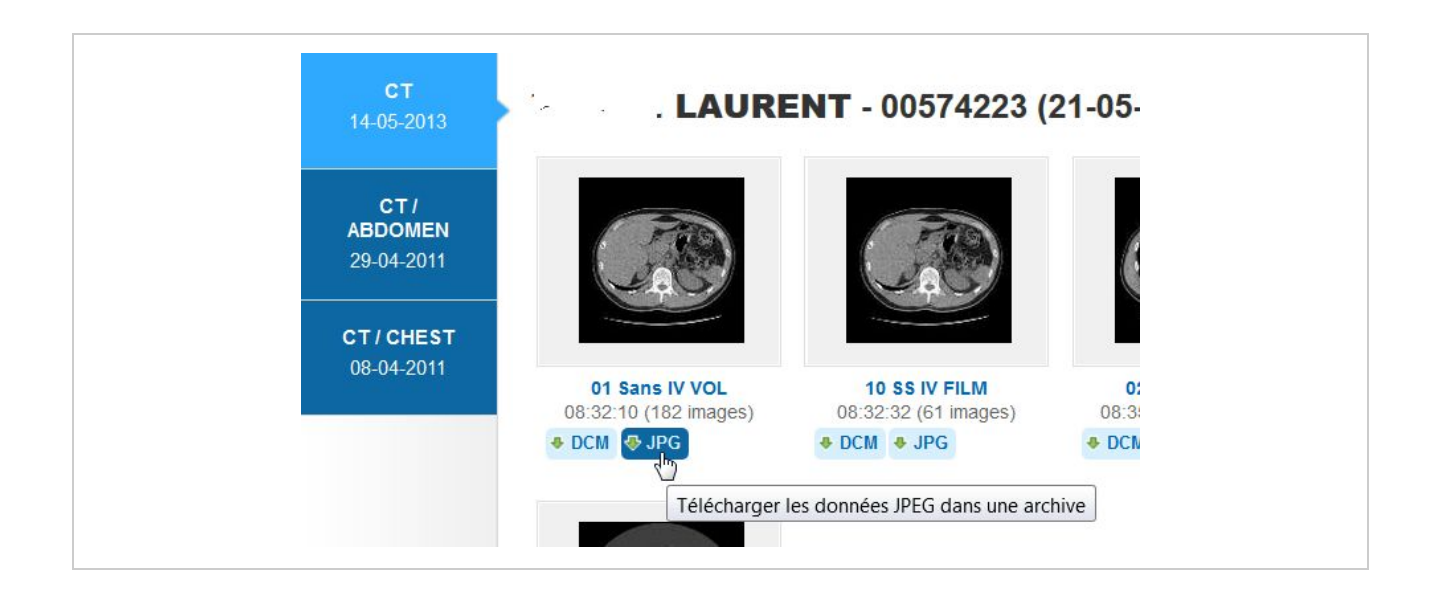

Depuis les images, cliquez sur le bouton "Téléchargement JPEG" situé en haut à gauche des images.

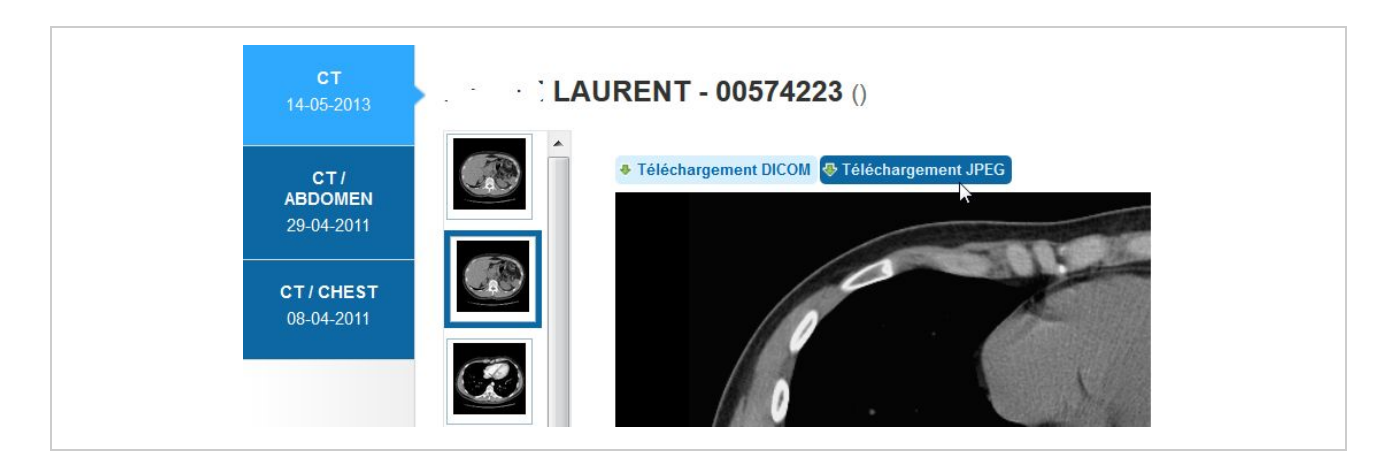

Vous allez ainsi télécharger une archive (fichier 'ZIP') contenant les images de la série sélectionnée.

## **Téléchargement de qualité diagnostique**

Selon la configuration sélectionnée par l'hôpital, deux possibilités s'offrent à l'utilisateur pour télécharger les images en qualité diagnostique.

#### **HQ**

De manière similaire, depuis la liste des séries de l'examen, cliquez sur le bouton "HQ" situé sous une série ou depuis la vue affichant les images, cliquez sur le bouton "Téléchargement haute qualité".

Les images en qualité DICOM diagnostique seront chargées dans un format comprimé, plus

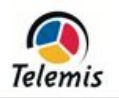

rapide mais nécessitant l'installation d'une programme TMR-GP sur votre machine. Ce logiciel est disponible sur le site [www.telemis.com,](http://www.telemis.com/) dans la rubrique "produits / téléchargement"

#### **DICOM**

Depuis la liste des séries de l'examen, cliquez sur le bouton "DCM" situé sous une série ou depuis la vue affichant les images, cliquez sur le bouton "Téléchargement DICOM". Ce option téléchargera un fichier "ZIP" contenant les images DICOM. Un visualisateur DICOM devrait être installé sur votre machine.

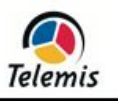